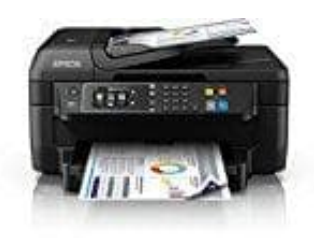

**Epson WorkForce WF-2760DWF**

## **WLAN Verbindung herstellen**

Um den Epson Workforce mit eurem Netzwerk verbinden zu können, müsst ihr folgende Schritte durchgehen. Beachtet, dass Drucker und PC / Laptop / Smartphone etc. im gleichen Netzwerk angemeldet sein muss, wie der Drucker.

- 1. Öffnet am Drucker die **Einstellungen** und anschließend **WiF** und aktiviert diesen Punkt.
- 2. Wechselt eurem PC zu **Systemsteuerung → Drucker** und klickt auf **Drucker hinzufügen**.
- 3. Wartet, bis der Suchvorgang abgeschlossen ist, und klickt auf den gefundenen Epson Drucker.
- 4. Im Anschluss wird die Installation des Druckers ausgeführt. Wartet, bis diese abgeschlossen ist.
- 5. Installiert im Anschluss die "Epson Network Software" und führt den Assistenten aus, um den Drucker mit dem WLAN zu verbinden. Die Software befindet sich auf der Drucker-CD. Alternativ kann sie hier auf der [▶ Epson](https://www.epson.de/support/?productID=20194&os=23#drivers_and_manuals) [Homepage](https://www.epson.de/support/?productID=20194&os=23#drivers_and_manuals) heruntergeladen werden.<br>Homepage her Suchware and Such and Klickt auf den gefundenen Epson Drim<br>Anschluss wird die Installation des Druckers ausgeführt. Wartet, bis diese abgeschlos<br>Installiert im Anschluss die "E